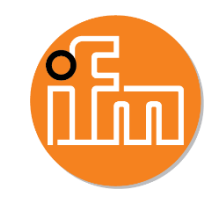

# IFM EFECTOR O2D5XX VISION CAMERA START-UP GUIDE

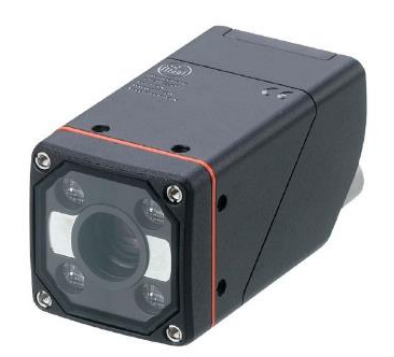

START-UP GUIDE CONTENTS

- 1. Product family and accessories
- 2. Website selecting products, downloads and AOI instructions
- 3. Connecting to the camera
- 4. Beginning a new application
- 5. Selecting the right trigger
- 6. Creating a new image
- 7. External lighting overview
- 8. Adjust exposure time to optimize application
- 9. Creating a new model
- 10. How to Contour
- 11. How to BLOB
- 12. Application flow diagram
- 13. Logic Layer (mini PLC)
- 14. Interfaces
- 15. Test your application
- 16. Service reports
- 17. Device network setup

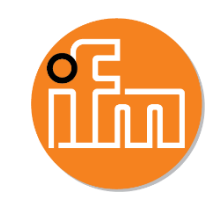

## PRODUCT FAMILY AND ACCESSORIES

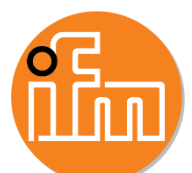

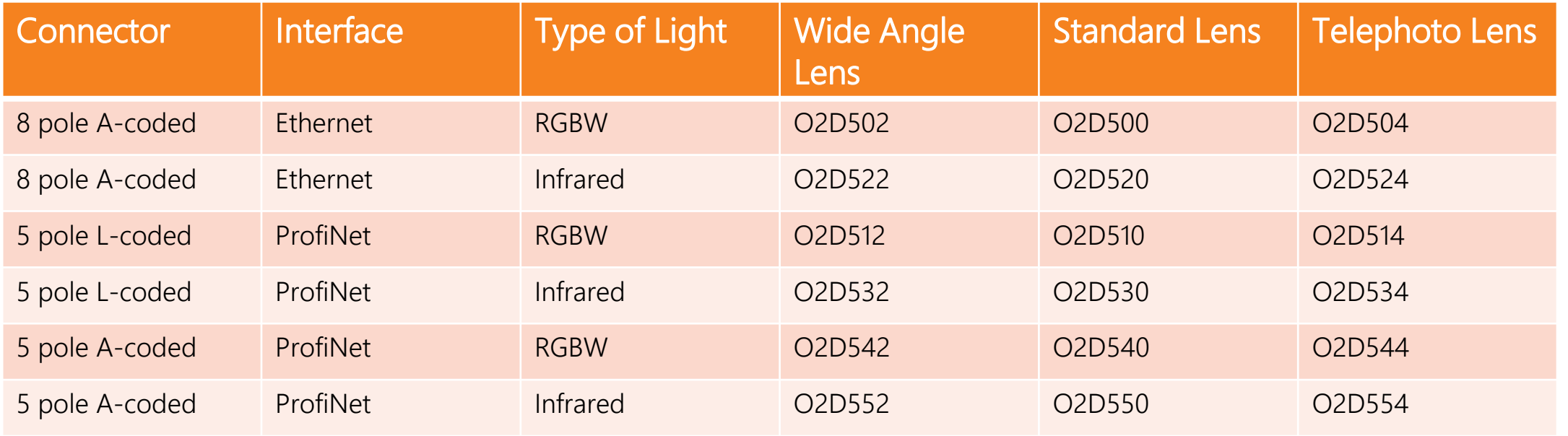

#### [O2D Accessories](https://www.ifm.com/us/en/product/O2D520?tab=accessories)

Commonly Purchased Accessories

- E2D500 clam shell mount for camera
- EVC925 Ethernet RJ45 cable
- E11950 Power cable
- UOB011 Power cable with AC plug

## WEBSITE – SELECT PRODUCT

#### [ifm O2D5 Cameras Learn More Website](https://www.ifm.com/us/en/us/learn-more/vision/o2d5/2d-vision-sensors)

#### [Selecting the right camera for your application](https://www.ifm.com/us/en/us/learn-more/vision/o2d5/select-products)

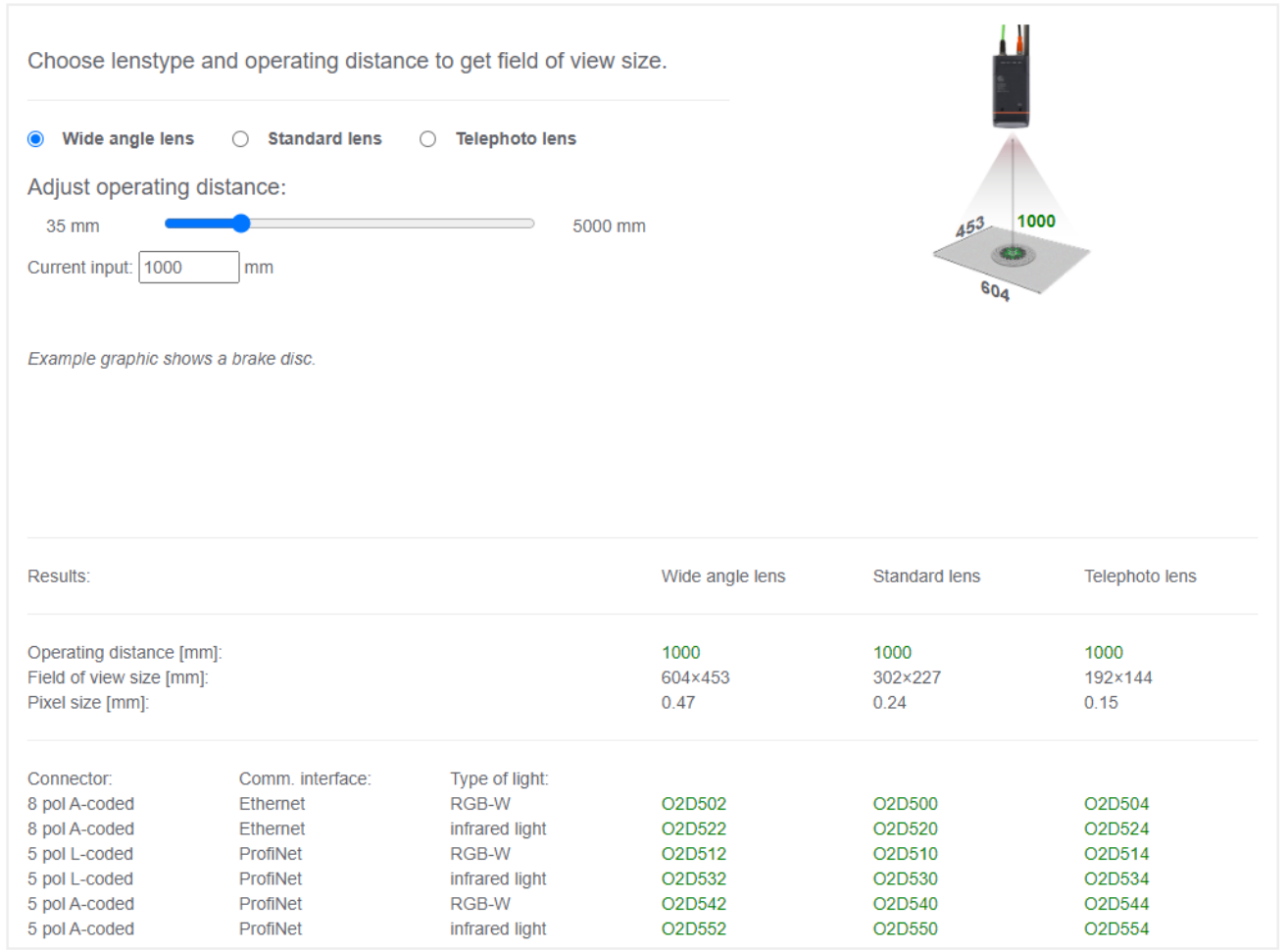

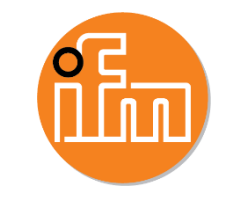

- Enter mounting distance
- Check which lens version has the field of view needed
- Check resolution of pixel size against what the application requires
- Select the right camera

#### WEBSITE - DOWNLOADS

## **[Downloads](https://www.ifm.com/us/en/product/O2D520?tab=documents)**

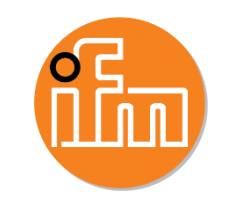

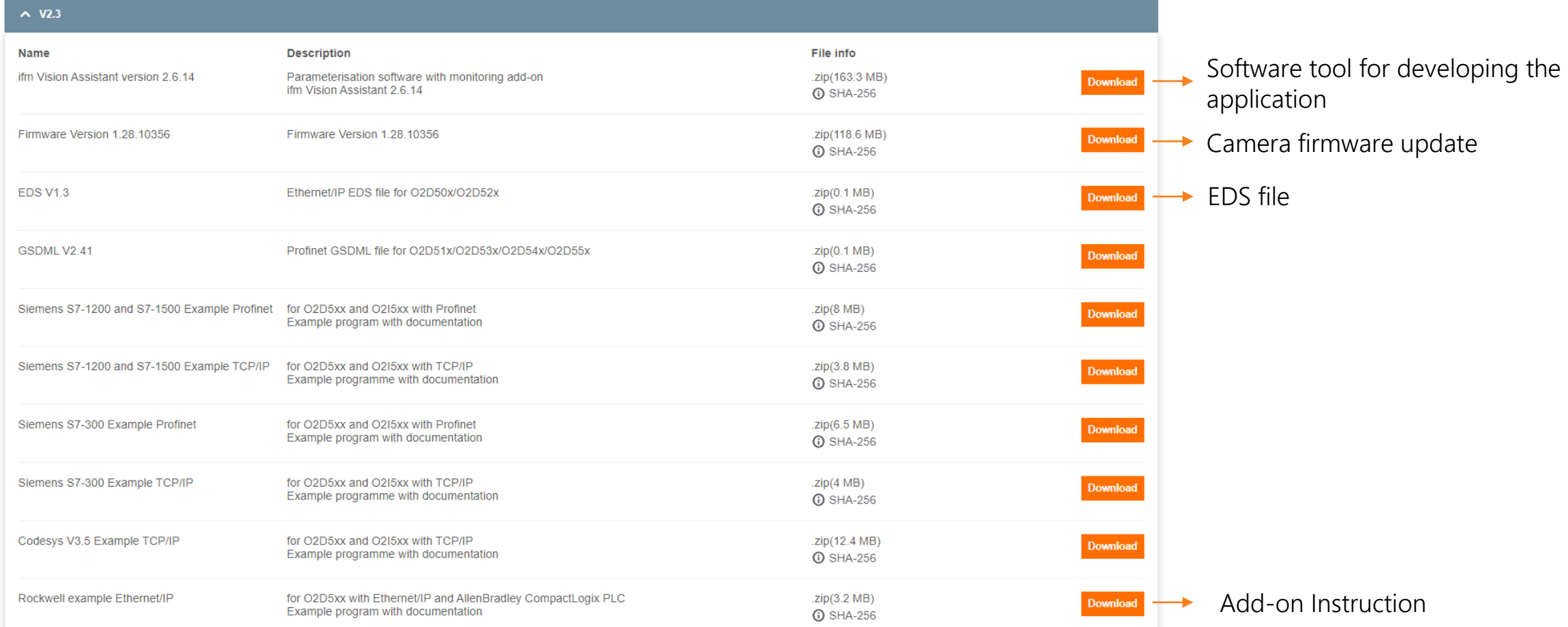

#### [Full Step by step instructions for O2D5 AOI and quick setup guide for Ethernet/IP](https://www.ifm.com/us/en/us/learn-more/vision/o2d5/faqs)

*© 2018 ifm efector, inc.*

## CONNECTING TO THE CAMERA

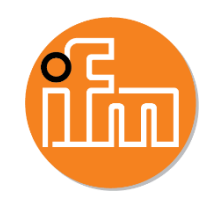

閂  $\overline{\mathbf{t}}$ Replay Find sensor Recent

- 1. Connect power and communications cables
- 2. Open ifm Vision Assistant Software
- 3. Click on "Find Sensor"
- 4. Click on the arrow once the camera is found

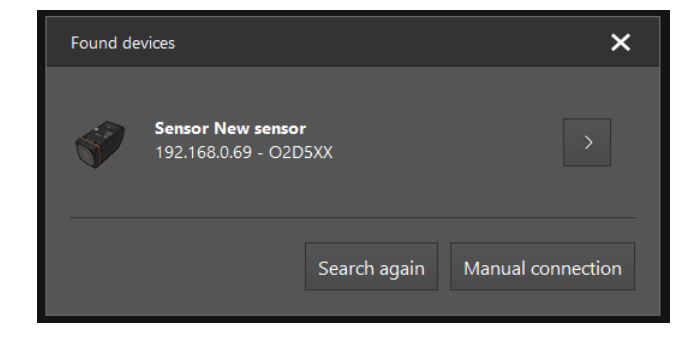

#### BEGINNING A NEW APPLICATION

- Select "Application" on the left-hand navigation tree
- 2. Click on "+" to create a new application

- 3. Choose which programming software you want to use
	- 1. Contour presence control and BLOB presence control use easy to understand step by step instructions. These are popular if you are new to camera applications.
	- 2. User-defined mode gives you access to all tools that be used to solve your application.
- 4. Once you select which one you want, the cameras will go through an electromechanical auto-focus routine. If you selected the user-defined mode then the next screen you see will be on the right.

#### This start-up guide will focus on the User-defined mode

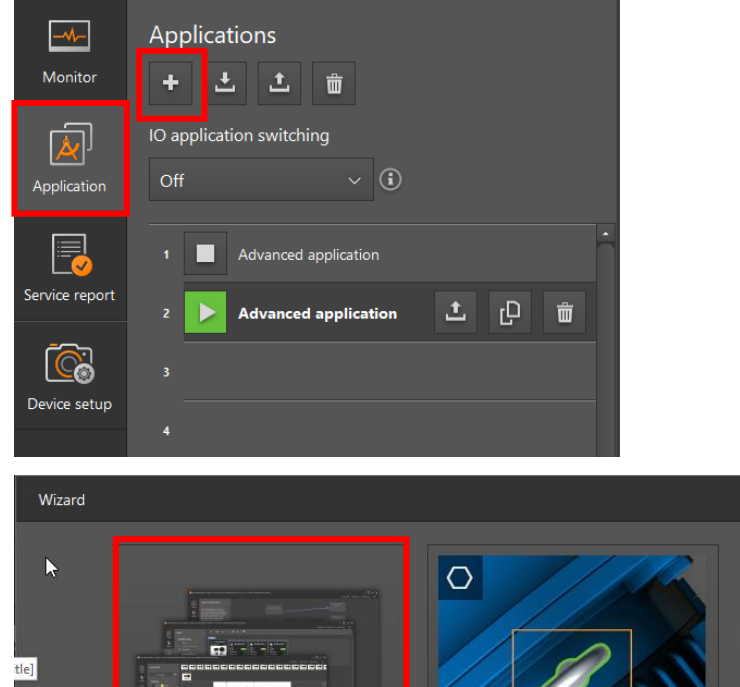

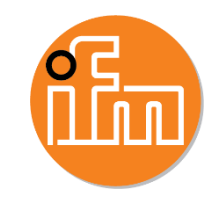

 $\times$ 

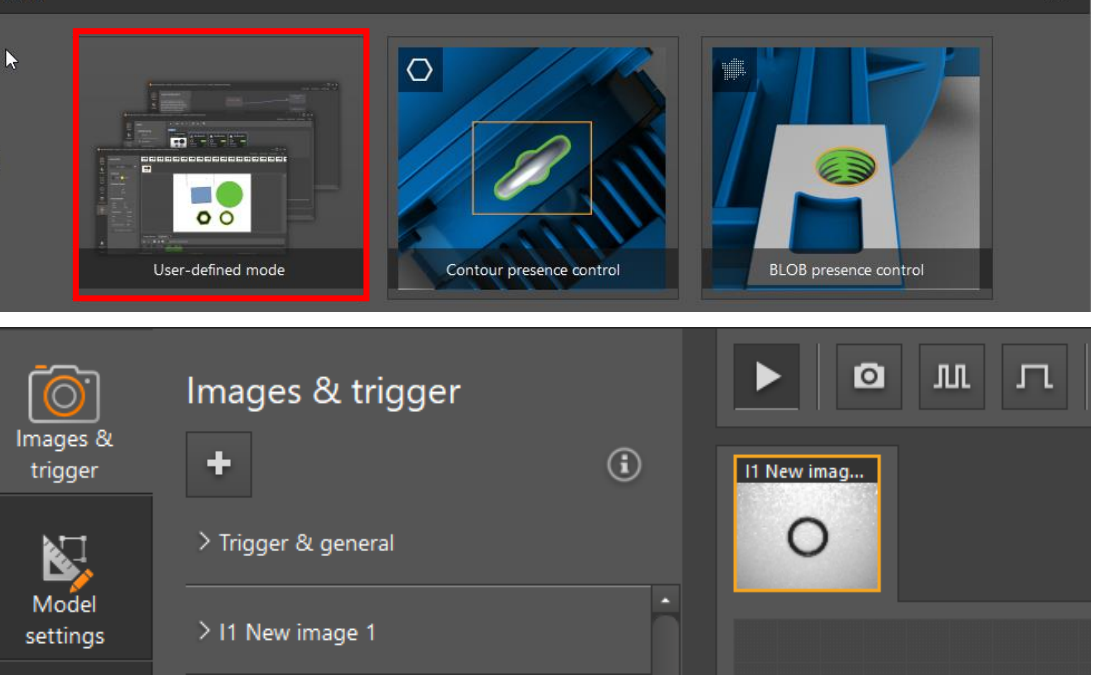

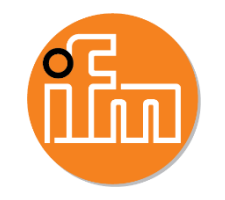

### BEGINNING A NEW APPLICATION

A – Set up trigger and create up to 5 images that can be processed every cycle

B – Create new BLOB or contour model. Up to 32 models can be made for one application. 32 total applications can be stored in the camera.

C – Chart showing which models are passing and failing

D – mini PLC with function blocks to do simple math, logic, comparisons

E – View and change ethernet string the camera outputs

F – Live test of application showing pass/fail results

G – Click to open, set trigger type, focus distance

H – Set exposure times, internal/external light, turn ON/OFF internal LED lights, image filters

I – force trigger, save/upload images

J – pixel information as you move your cursor over the image, shows position (X,Y), grayscale value

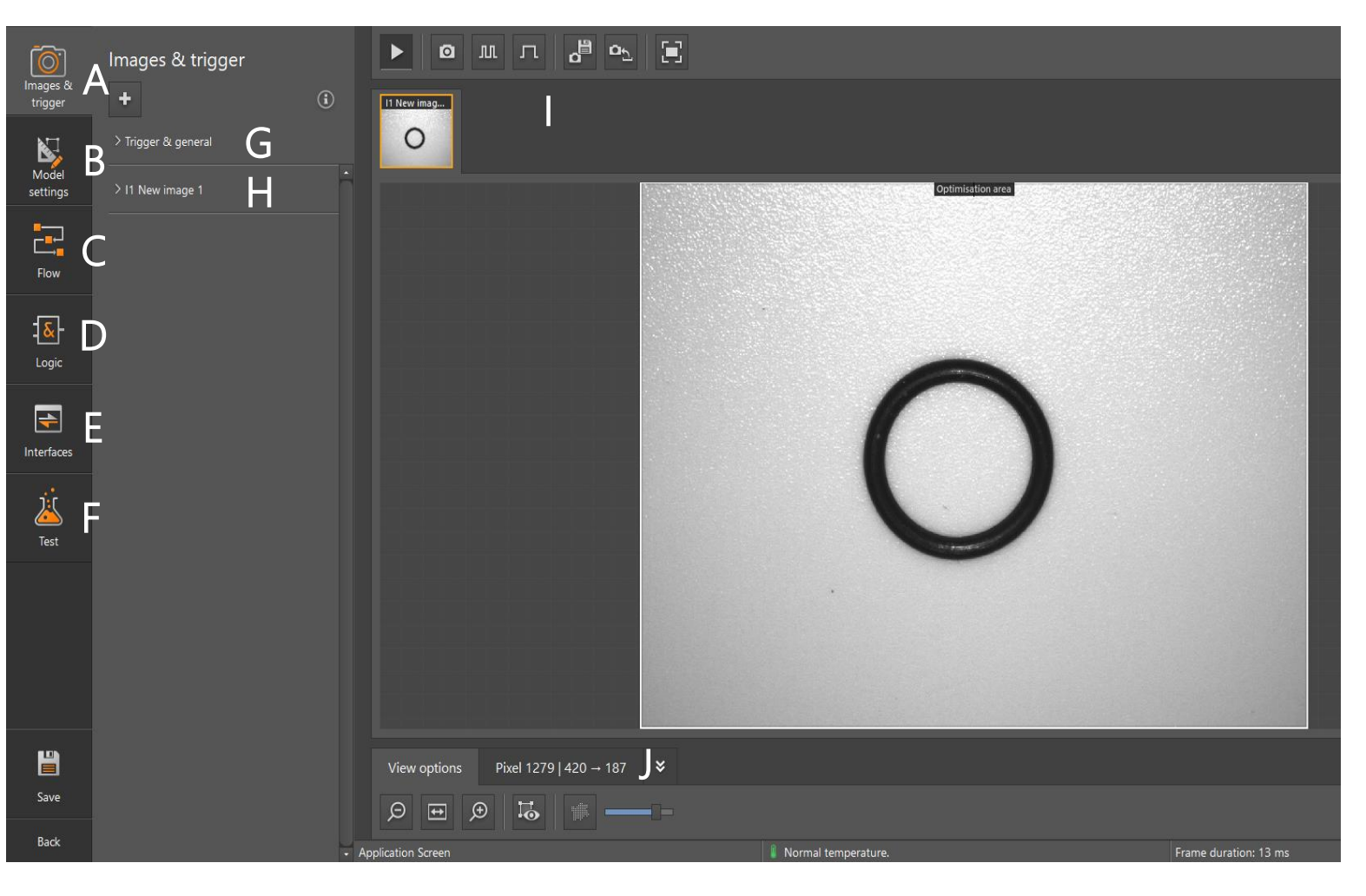

#### SELECTING THE RIGHT TRIGGER

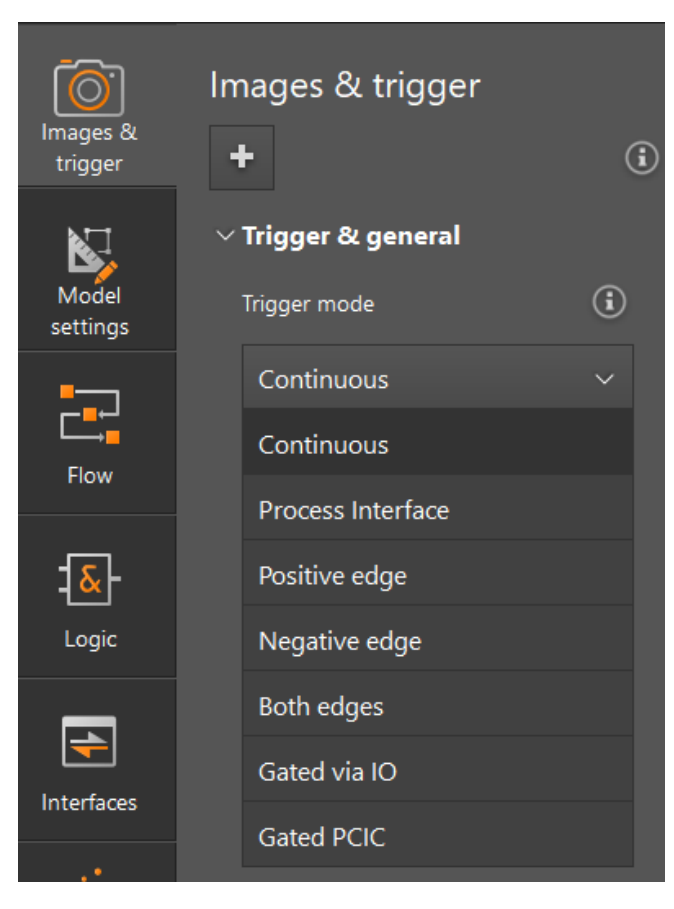

#### **Continuous**

The camera is constantly taking an image to be processed. The maximum achievable frame rate will depend on exposure and evaluation time.

#### Process Interface

The camera is triggered via a PLC.

#### Positive Edge

The camera is triggered by external hardware on the rising edge of the input signal. Typically, the hardware used is a binary sensor.

#### Negative Edge

The camera is triggered by external hardware on the falling edge of the input signal.

#### Both Edges

The camera is triggered by external hardware on both the rising and falling edge of the input signal.

#### Gated via IO

A positive or negative edge switches the trigger ON and OFF.

#### Gated via PCIC

A process interface (i.e. PLC) switches the trigger ON and OFF.

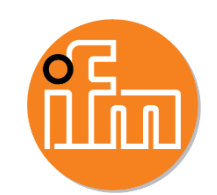

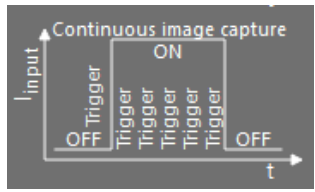

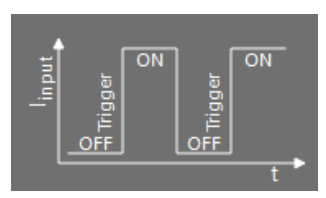

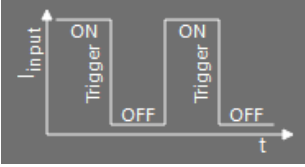

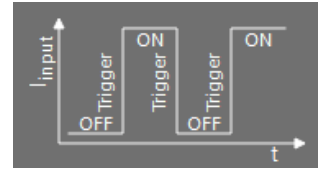

### CREATING A NEW IMAGE

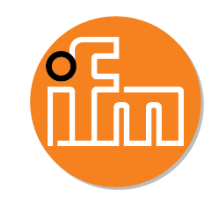

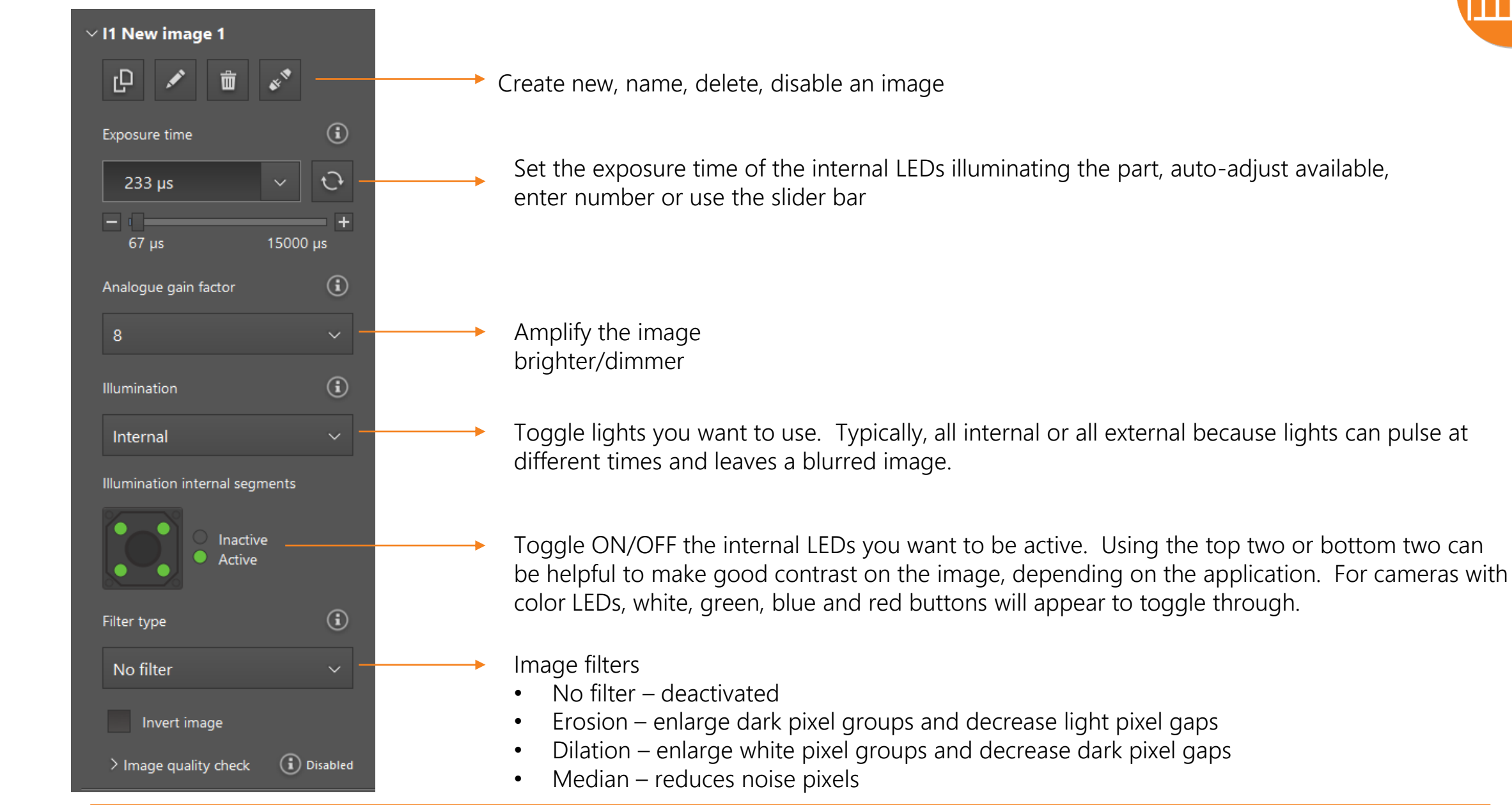

## EXTERNAL LIGHTING OVERVIEW

#### Ring Light

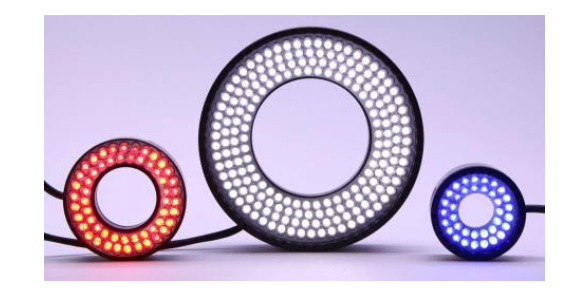

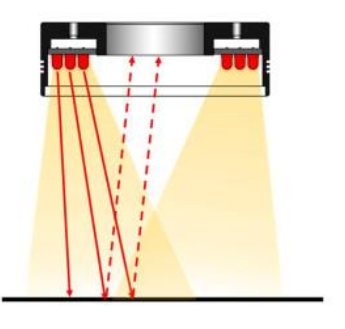

#### Diagram Image Example **Image Example** When to use

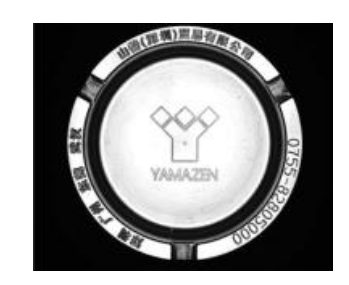

- Check engravings
- Illuminate objects far away (~3 feet plus)
- Create more homogeneous image due to larger spread of light covering an area

#### Darkfield Light

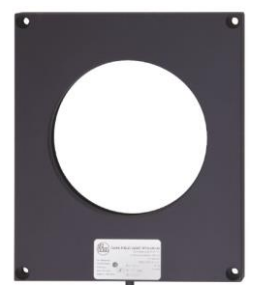

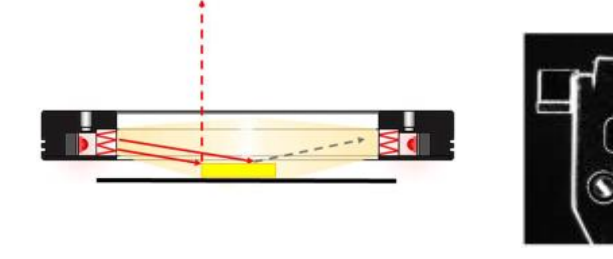

• Detect scratches or nicks on surfaces

#### Dome Light

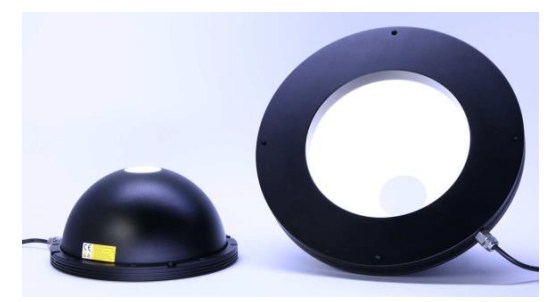

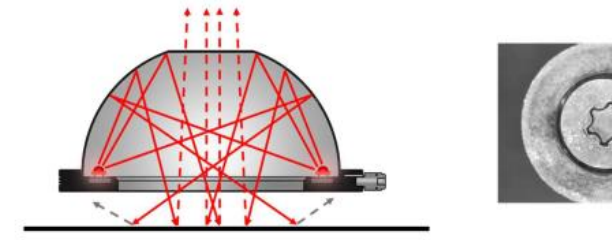

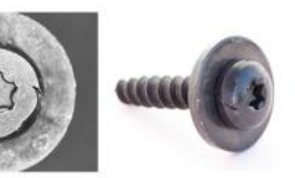

#### • Parts with curved surfaces

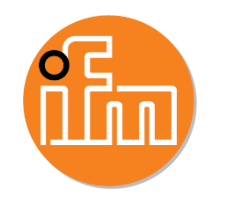

#### EXTERNAL LIGHTING OVERVIEW

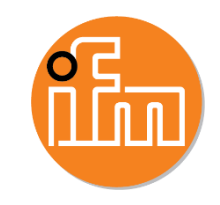

Back Light

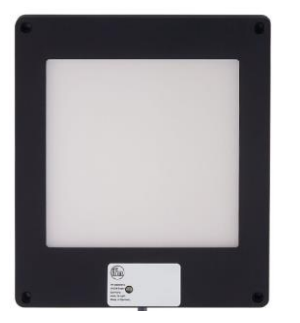

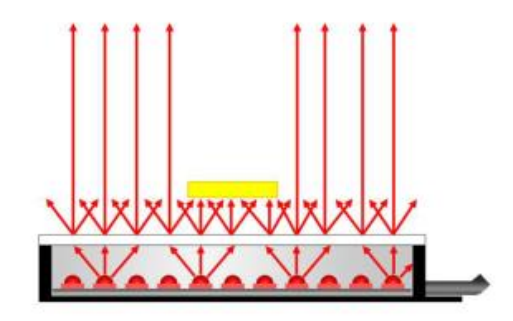

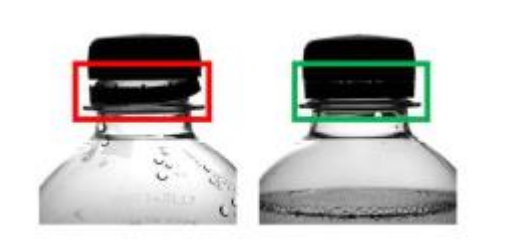

• Analyze transparent vs non-transparent objects

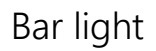

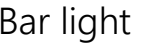

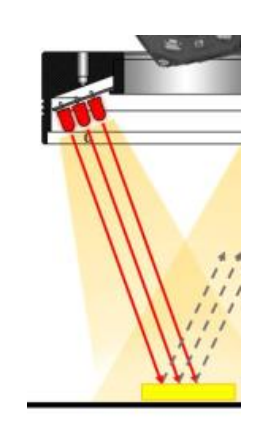

- Large objects you are trying to work on (pallets, cover several square feet)
- Highly powered

## ADJUSTING EXPOSURE TIME TO OPTIMIZE APPLICATION

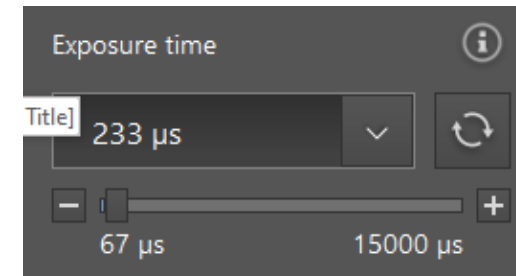

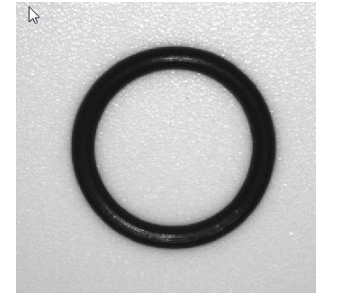

#### After auto-exposure

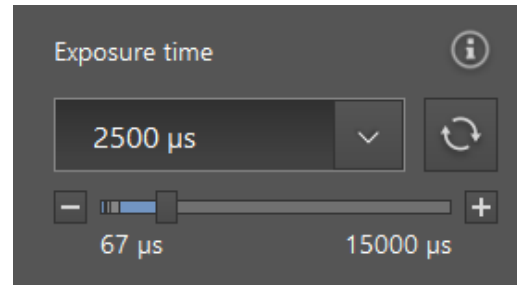

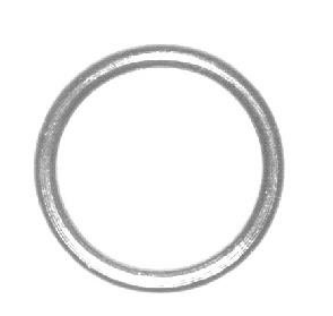

High exposure

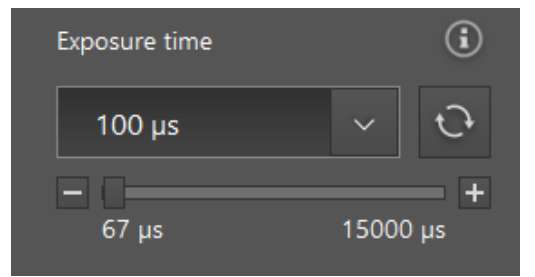

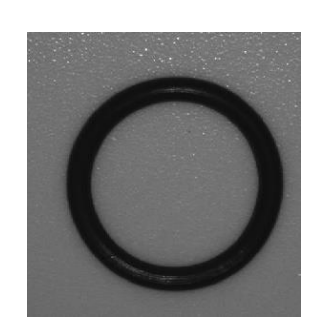

Low exposure

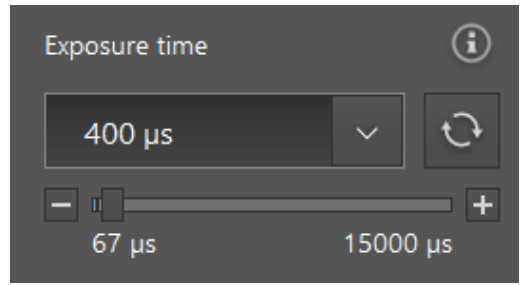

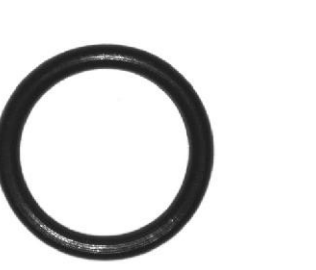

Best for analysis

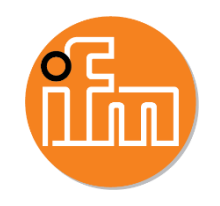

*© 2018 ifm efector, inc.*

## CREATING A NEW MODEL

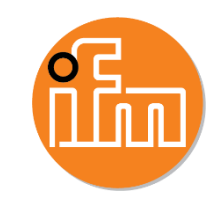

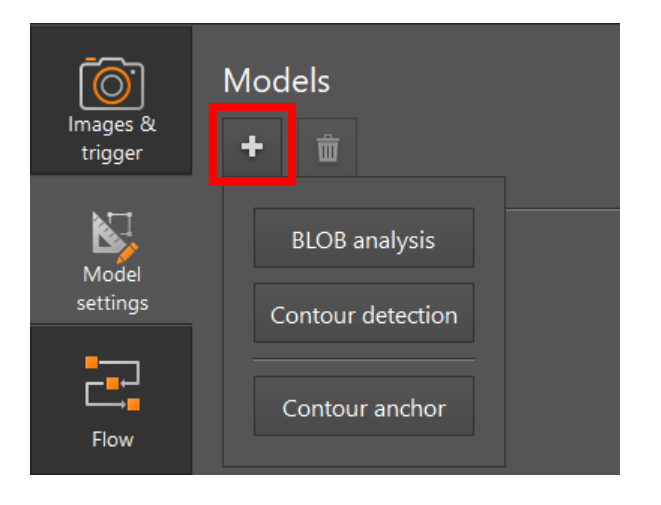

- BLOB analysis pixel counting algorithm
- Contour detection pattern matching
- Contour anchor analyze object no matter the orientation presented to the camera's field of view

## DEFINING A CONTOUR

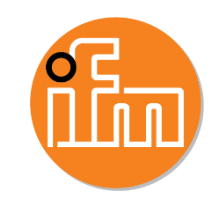

## Defining your Object Definition Area (Teaching a Good contour)

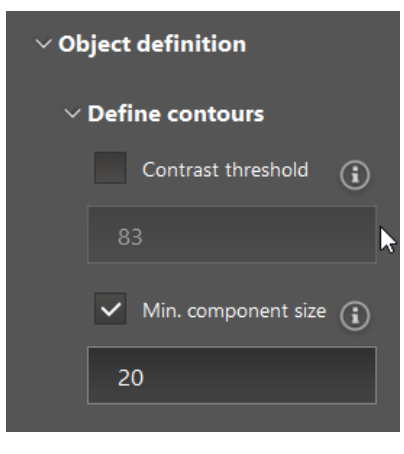

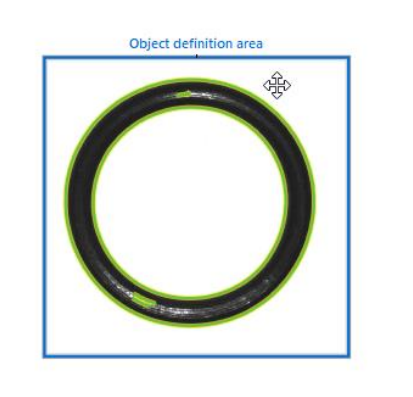

- Automatically, anything inside of the object definition area will be analyzed for contours. The algorithm is finding the edges for when black/white pixels meet.
- Under object definition in the tree on the left is "define contours"
- Automatically a number will appear for contrast threshold. This number represents how strong is the taught contour. An '83' (out of 100) in this example shows a strong contrast, which is easy to see because of the black O-ring and white background.

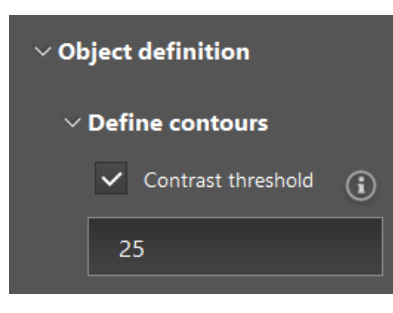

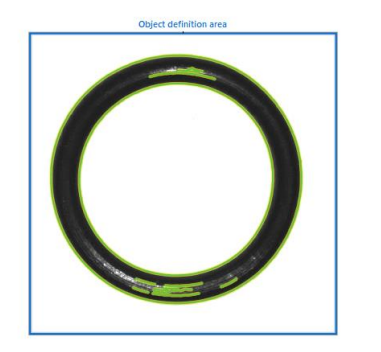

• If we change the contrast threshold to a lower number, the camera will find more contours.

## EDITING CONTOUR (OBJECT DEFINITION AREA)

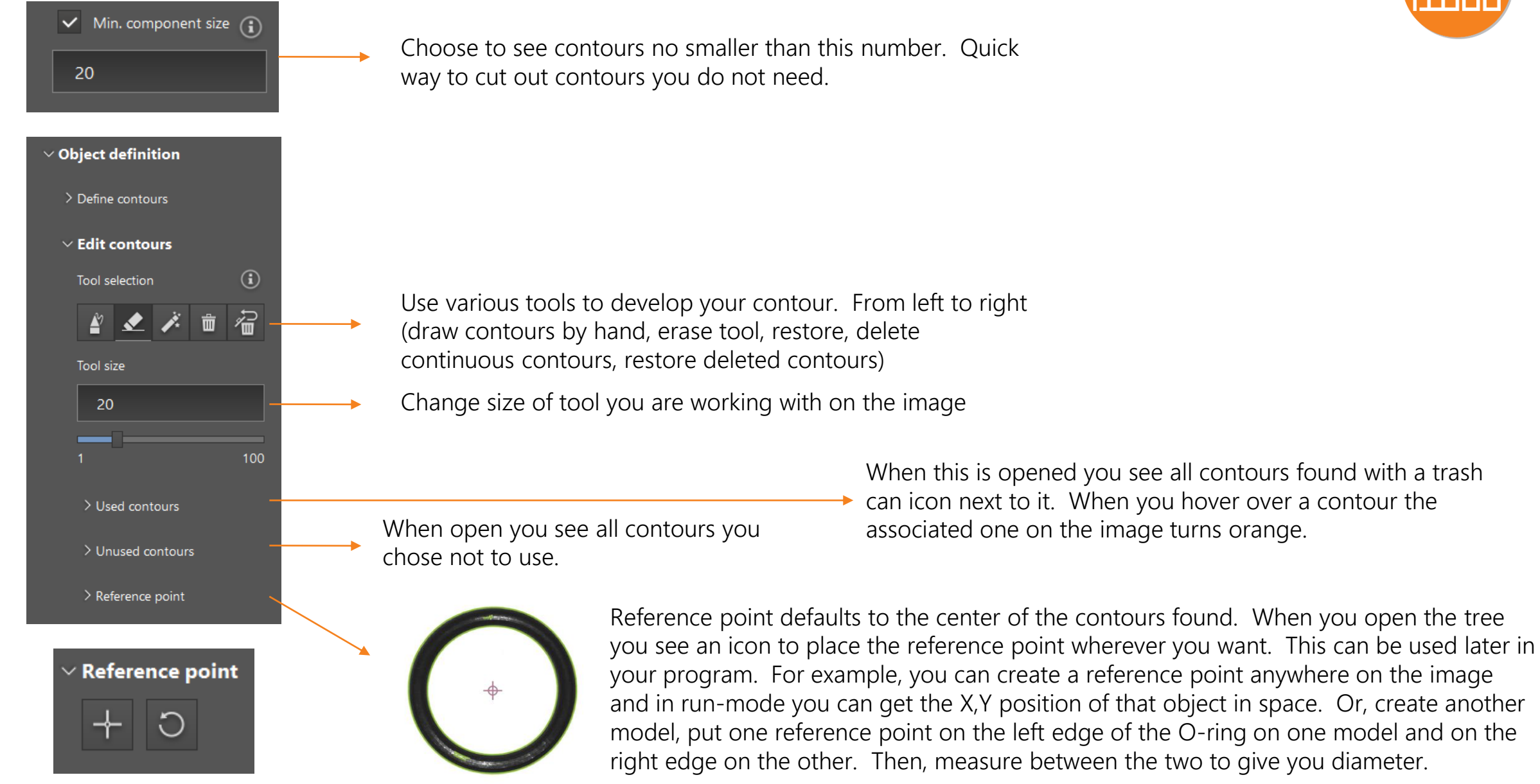

## USING CONTOUR MODEL PARAMETERS

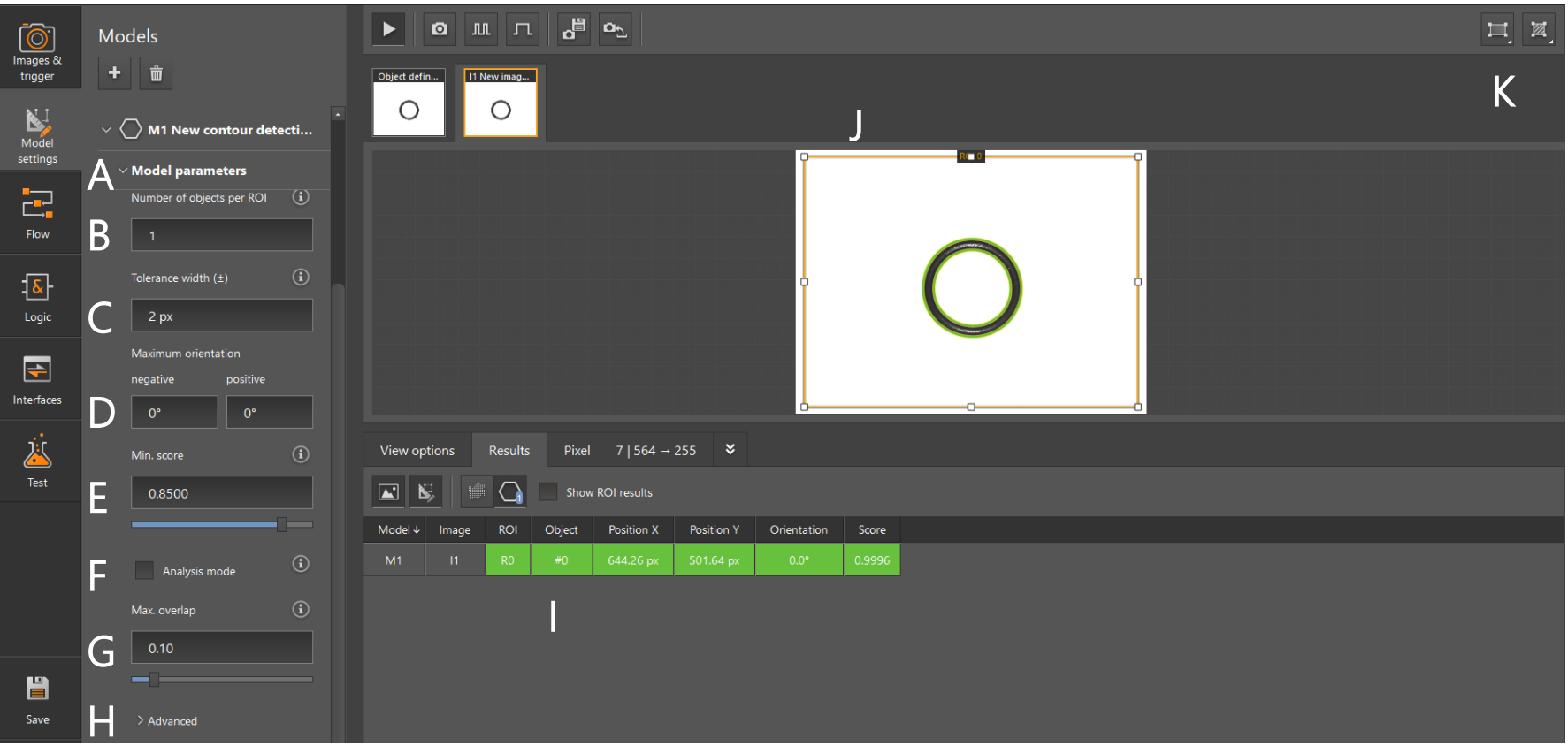

- A Develop parameters of the application
- B Number of taught objects you expect to see
- C Increase/decrease contour tolerance
- D Set allowable orientation of the part in a circle
- E Pass/fail score threshold
- F Allows you to see potential taught objects in the ROI. Runs in the background of the camera software.
- G Max amount two objects can intersect
- H Advanced features: time out to stop searching, search acceleration (useful to detect difficult objects, gives up cycle time), alarms around edges of ROI (useful if you want to detect a drifting object)
- I Information about found objects
- J Region of Interest (ROI) add, draw new shapes
- K Draw ROI arrays, Regions of Disinterest

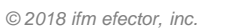

#### DEFINING BLOB

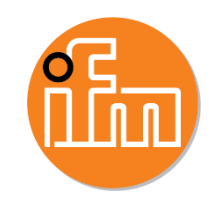

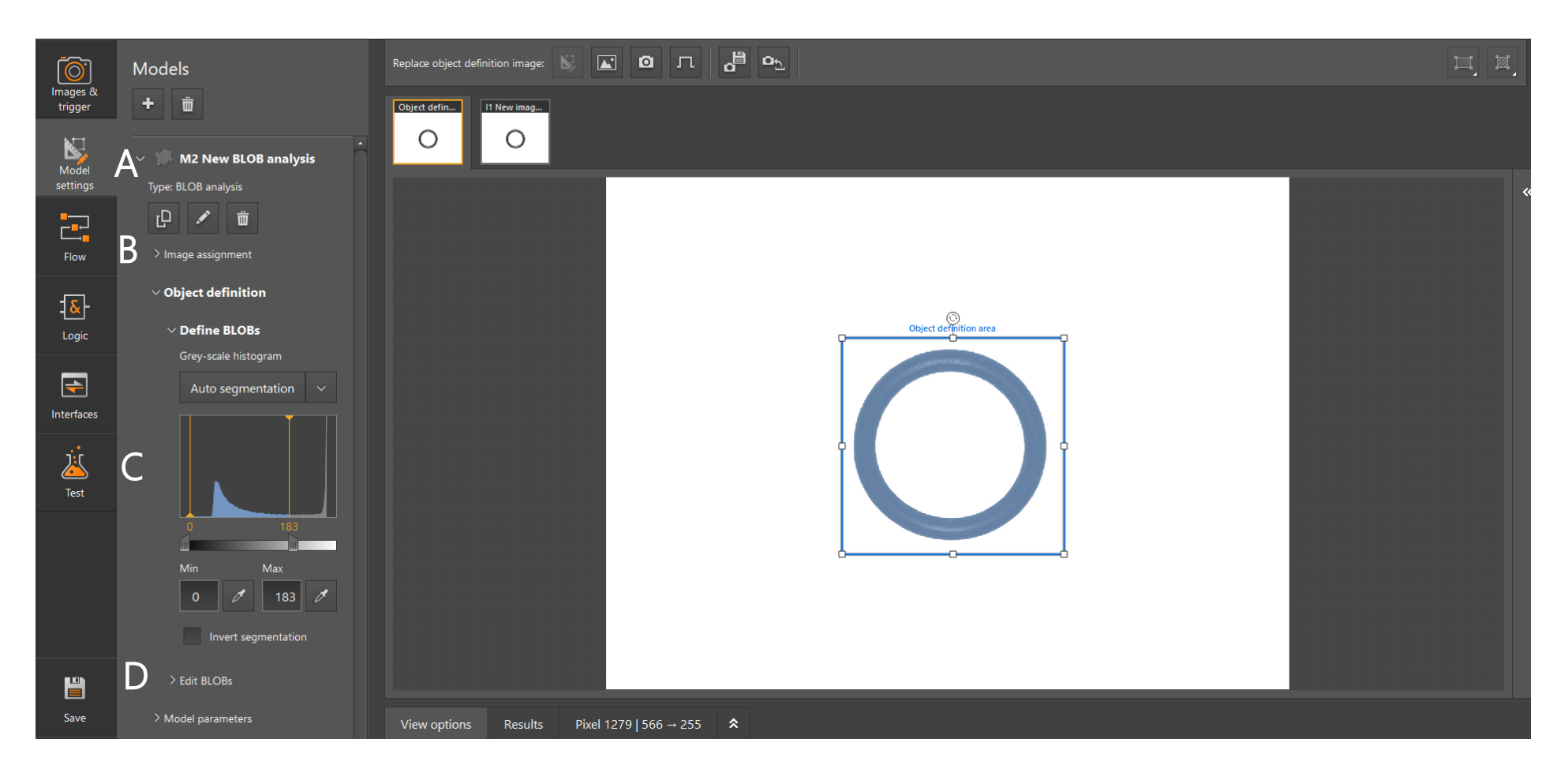

A – Created new model for BLOB analysis B – Assign the model to which image taken. In this example, only one image was taken. Any model can be used with up to 5 images.

C – Gray-scale histogram, set the color pixels you want to detect D – Edit options: include/exclude objects within a min and max area, fill holes with size restrictions (if all adjacent pixels are detected then auto detects)

## USING BLOB MODEL PARAMETERS

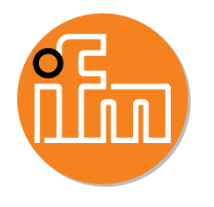

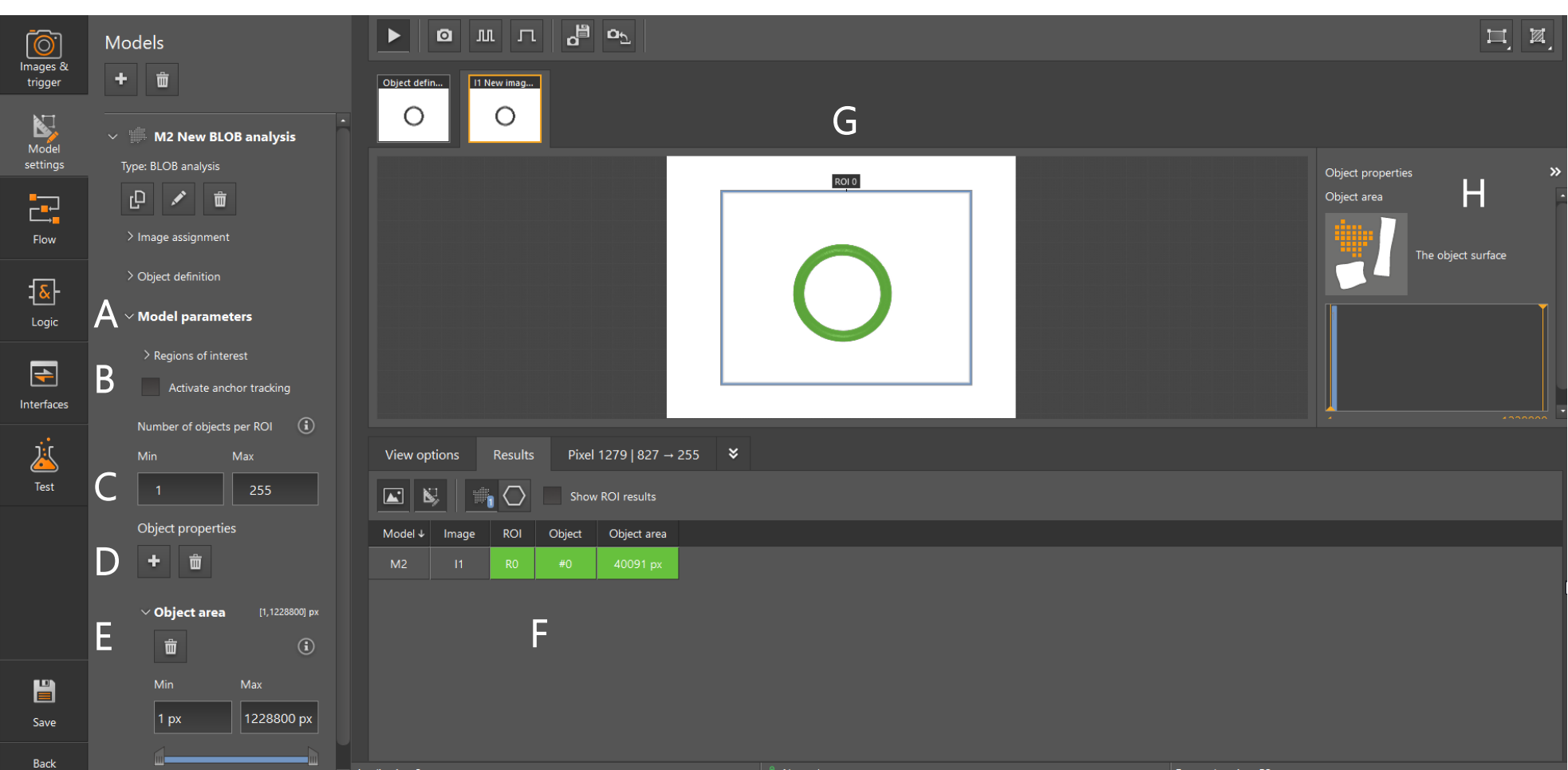

- A Develop parameters for the application
- B Turn ON anchor tracking, new model is created for anchor F Information on objects found tracking by teaching a contour
- C Number of objects you expect to see in a ROI
- D Object Properties (see next slide for details)
- E List of different object properties selected, area is default
- 
- G Create ROI's
- H Definition of Object Properties being used

## MODEL PARAMETERS – OBJECT PROPERTIES

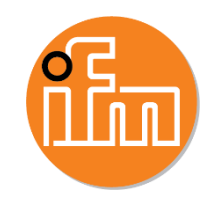

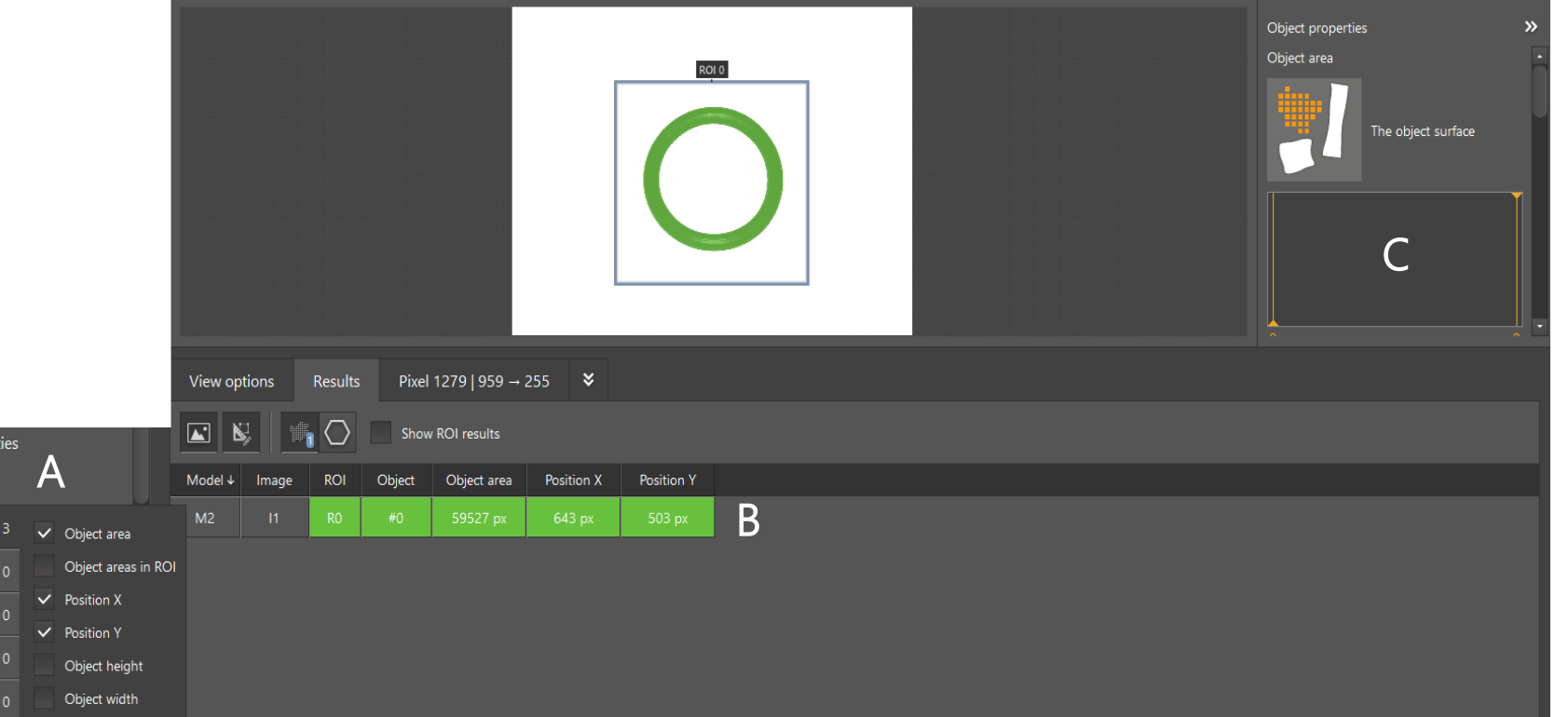

A – Access to the different object properties. Split in to five categories with parameters that can be added to the output string or used for analysis.

- B Results of the object properties selected.
- C Definition on how each property works.

Helpful properties

- Position X center of mass left-right position relative to the camera imager (12 80 x 960 pixels)
- Position Y center of mass up-down position relative to the imager (use both to detect movement of the object)
- Area monitor changes in area, create windows for good vs bad
- Grayscale min, max, average, deviation, useful for cast parts that change color as they harden, paint dry applications

*© 2018 ifm efector, inc.*

Object prope

Geometry Circular Rectangula Greyscale Other

#### APPLICATION FLOW DIAGRAM

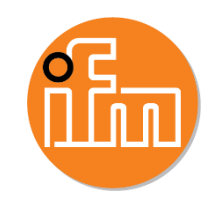

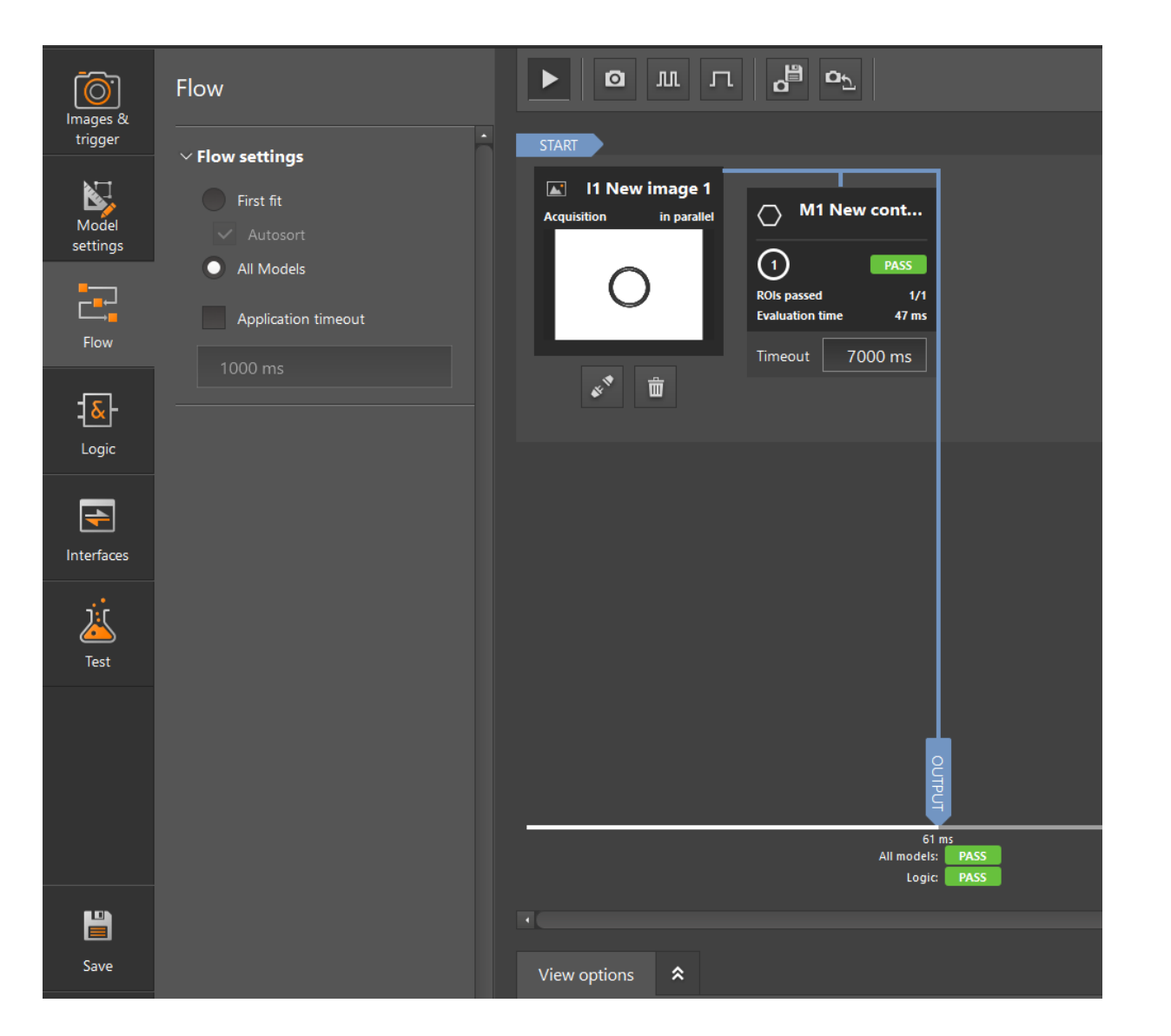

Shows you the flow of the application to a pass/fail result. In this example, one model was created. If more are created this chart would show multiple levels.

## LOGIC LAYER

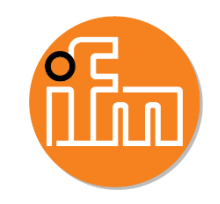

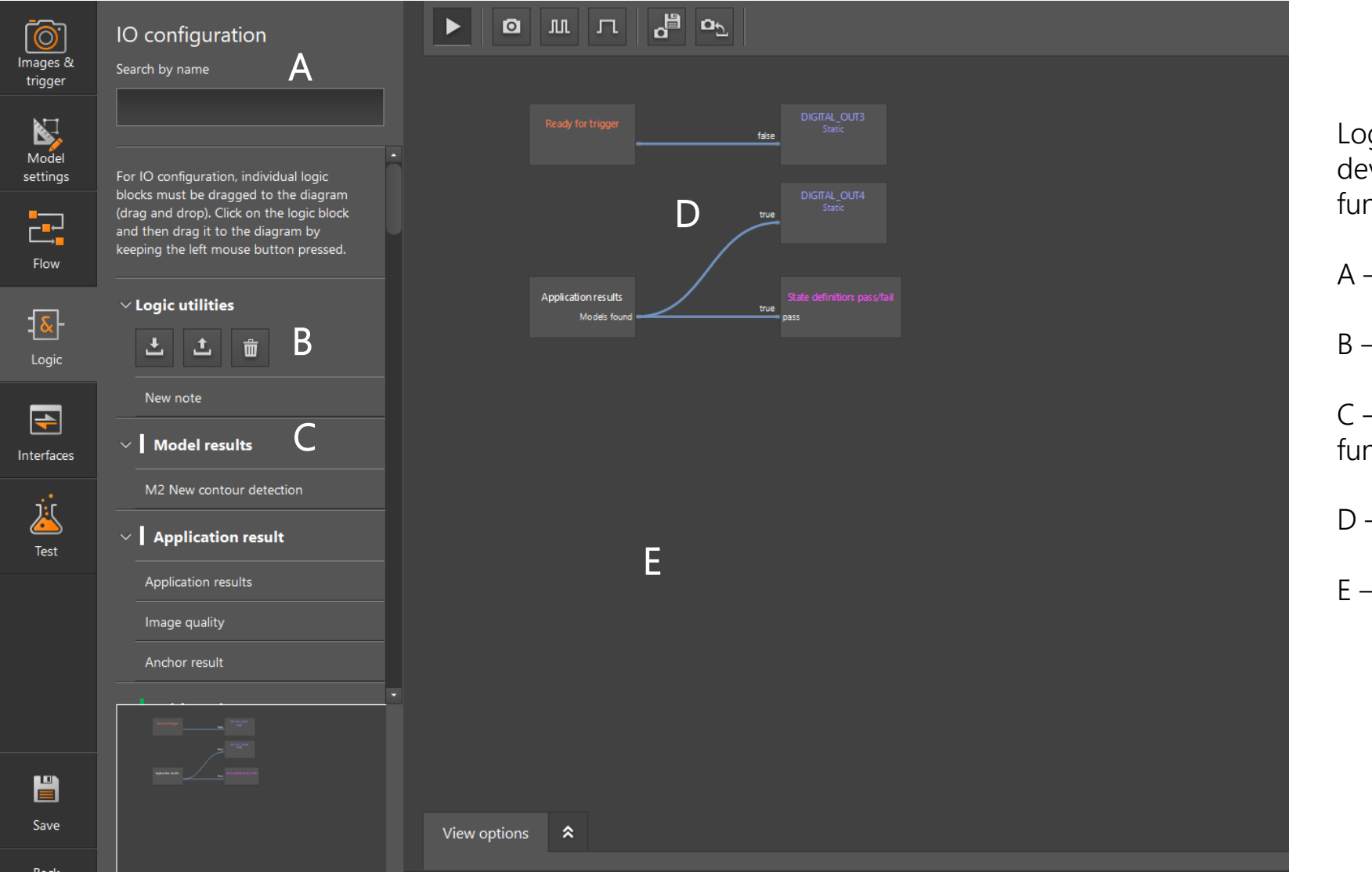

Logic Layer – Drag and drop space to develop your application with logic functions.

A – search bar to find functions

B – Upload and save logic layer file

C – List of models created plus logic functions below it

- D Default logic blocks that appear
- E Space to bring in new blocks

## LOGIC LAYER – LIST OF PARAMETERS AVAILABLE

## Model Results – Three possibilities

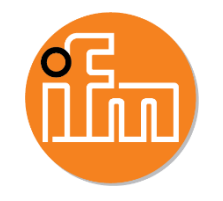

#### Object Details **ROI Result**

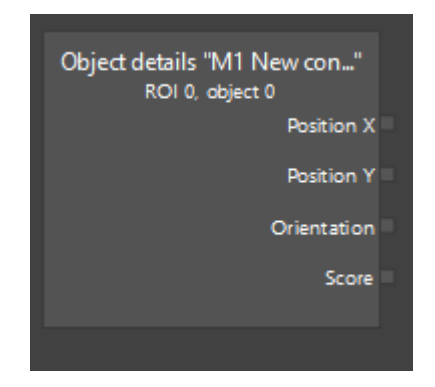

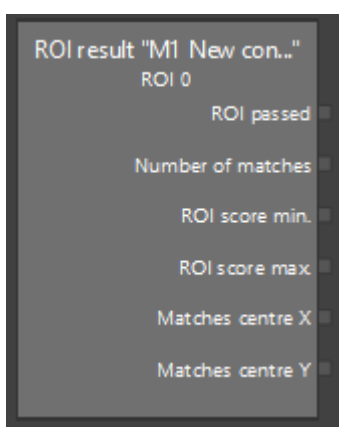

- X position of Object 0 in ROI 0. For more ROI's and Objects more blocks have to be created
- Y position of Object 0 in ROI 0
- Orientation of the part in degrees
- Score versus taught Object Definition
- ROI passed binary output
- Number of matched objects found in the ROI
- Min ROI score seen
- Max ROI score seen
- X position
- Y position

#### Model Overview

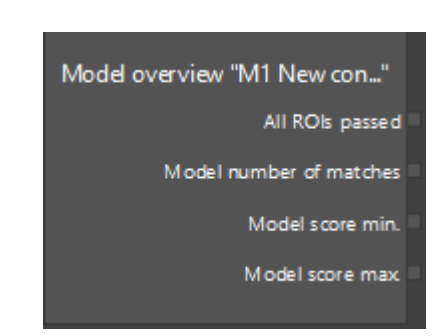

- Binary output for if all ROI's passed analysis. Up to 64 ROI's can be analysis per contour or BLOB model.
- Model number that matched
- Min model score
- Max model score

#### LOGIC LAYER – LIST OF PARAMETERS AVAILABLE Application Result

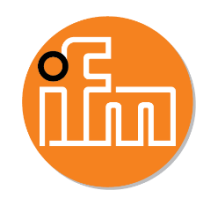

#### Anchor Result

Application results Models found

• Taught model from object definition is found in the ROI

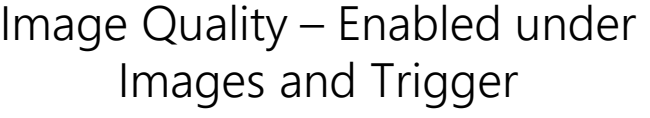

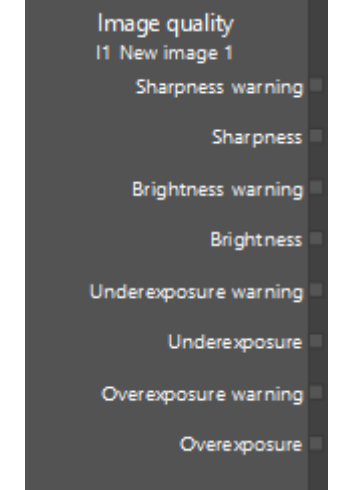

- Sharpness (Warning) observes how crisp the image is with warning levels
- Brightness (Warning) observes how bright the image is and can detect brightness drifting for the entire image
- Underexposure (Warning) dim lighting plus warning in an area
- Overexposure (Warning) bright lighting plus warning in an area

## Anchor Result

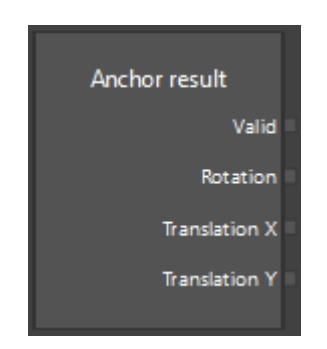

- Valid anchor contour found
- Rotation orientation in degrees
- Center of contour anchor position X
- Center of contour anchor position Y

# LOGIC LAYER – LIST OF PARAMETERS AVAILABLE

## Arithmetic

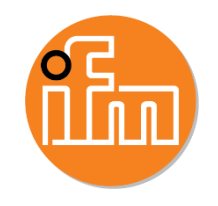

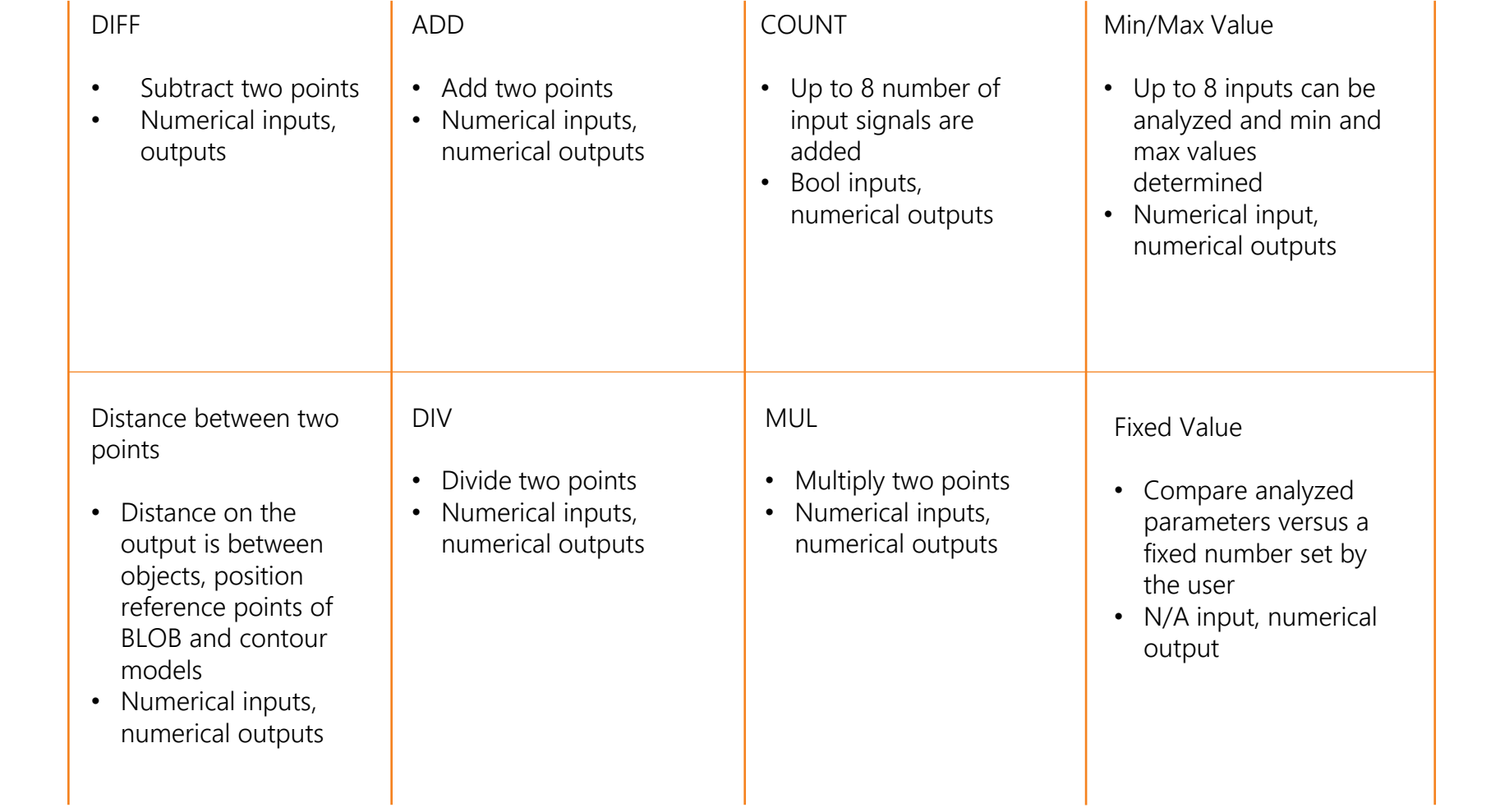

## LOGIC LAYER – LIST OF AVAILABLE PARAMETERS

## Digitalization and Logical Functions

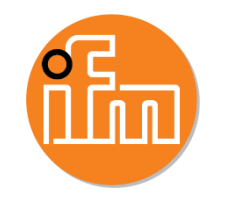

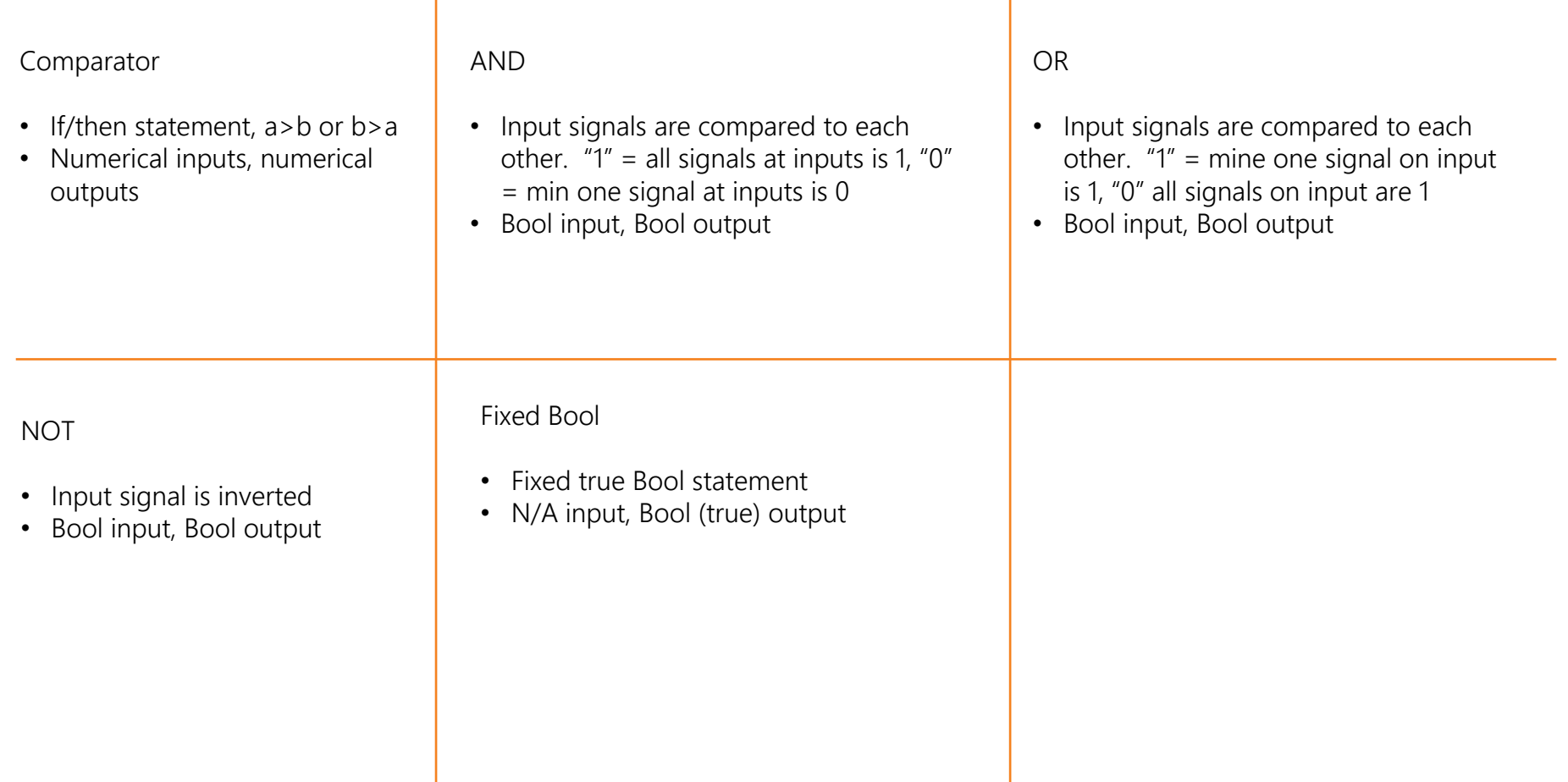

## Other Functions

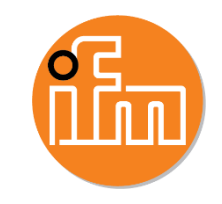

Output String – Saves received string, contents are received at PLC via process interface, alphanumeric input Binary output – Saves received binary data, byte array has max 256 bytes, contents are received at PLC via process interface, byte array input Digital\_OUT 1-5 – toggles if true statements precede it, static = output is switched without limited pulse duration (recommended), pulsed = output is switched with limited pulse duration  $>$  = 10 ms Virtual pins bytes 1-8 – memory areas to transfer data from logic area to interface, 8-bit order, max 64 Bool values

Ready for trigger – output showing device is not processing another image and is ready, Bool Error – found error, Bool Image acquisition finished – done processing previous image, Bool State definition: pass/fail – application pass/fail according to all parameter criteria, Bool

String to Number – converts alphanumeric to numeric, alphanumeric input and numeric output Number to string – converts numeric data input to alphanumeric output Binary to string – converts binary input data to alphanumeric output String to binary – converts alphanumeric input data to binary output Number to binary – converts numeric data input to binary output Bool to string – converts Bool input data to alphanumeric output Bool to binary – converts Bool input data to binary output

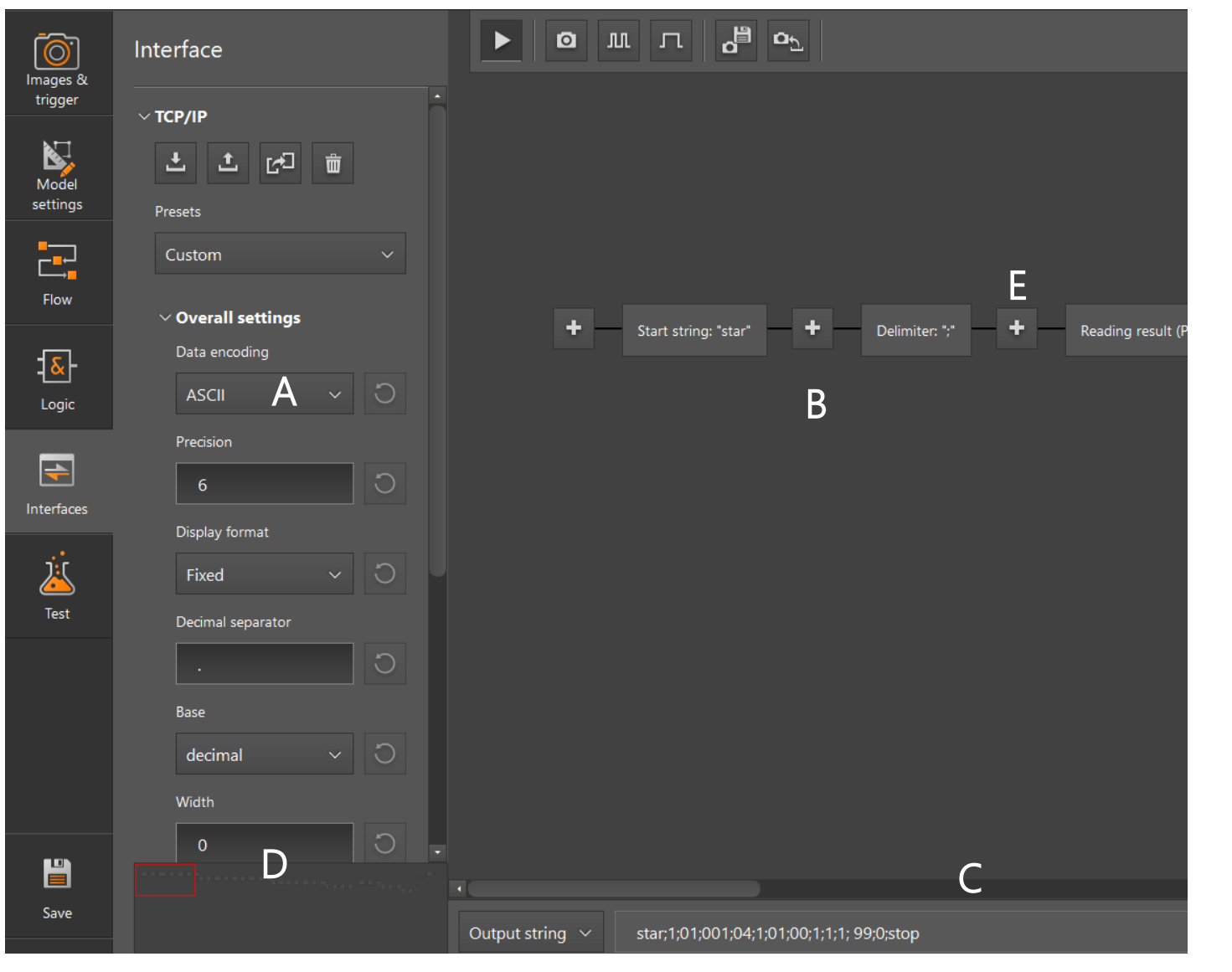

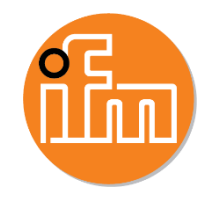

#### A – Presets and overall settings

- B Main Area
- C Output string details
- D Overview area

E – Toggle "+" sign to eliminate unwanted information in the output string

#### TEST

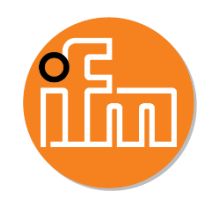

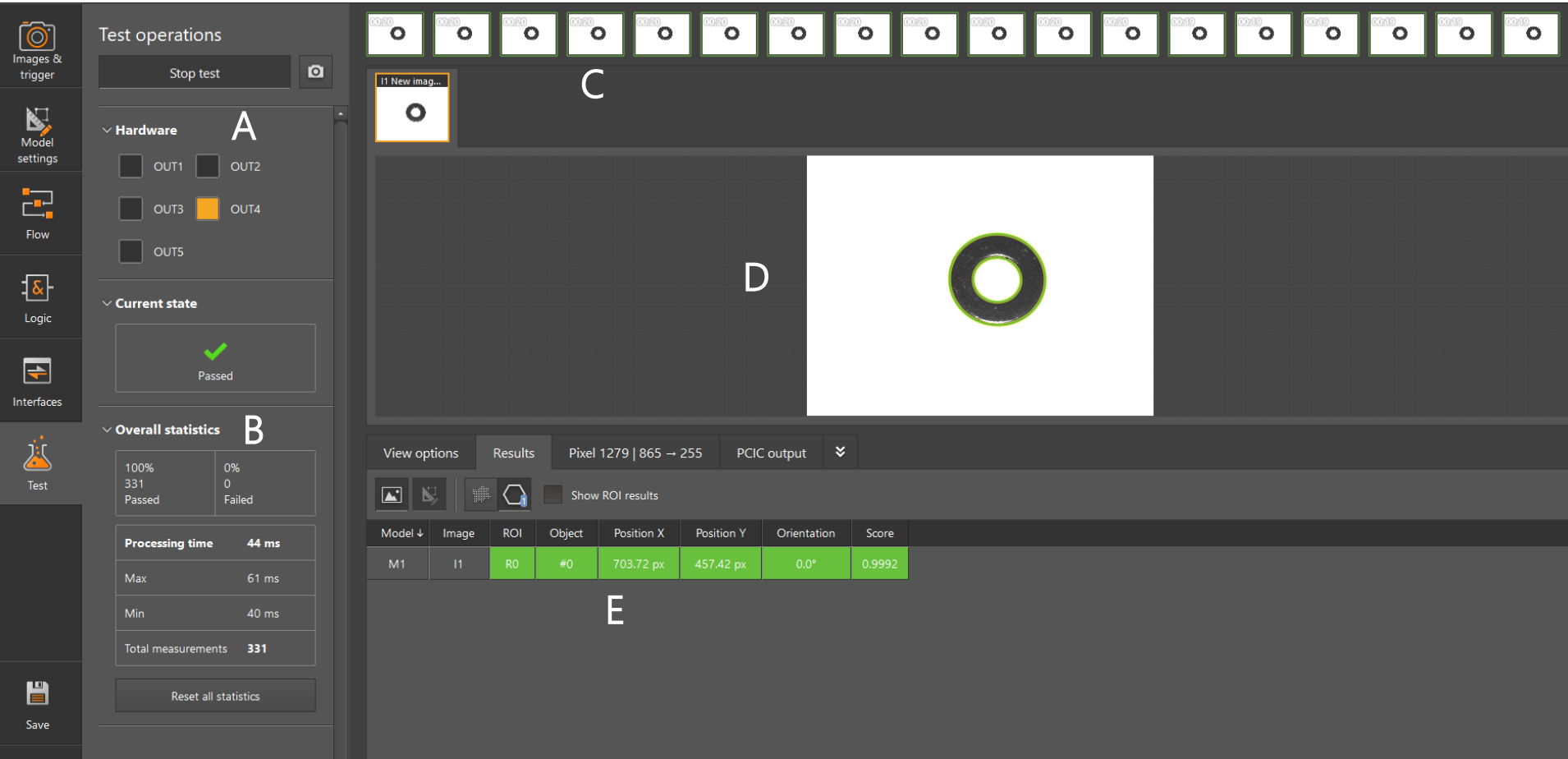

- A hardware output status
- B Statistics of the tests
- C Images being tested in consecutive order
- D Live image
- E Test parameter results

# SERVICE REPORT

The service report creates an evaluation of the last 17 passed and failed images with information on the software and hardware devices (34 images total).

#### **Highlights**

- Export up to 34 evaluations at a time
- See time and date stamp on all images
- See pass/fail result

External Software Monitoring Tool for troubleshooting available List Price = \$425 USD

#### [E3D310](https://www.ifm.com/us/en/product/E3D310)

- View detailed parameter information for images
- Create custom dashboard with live video feed

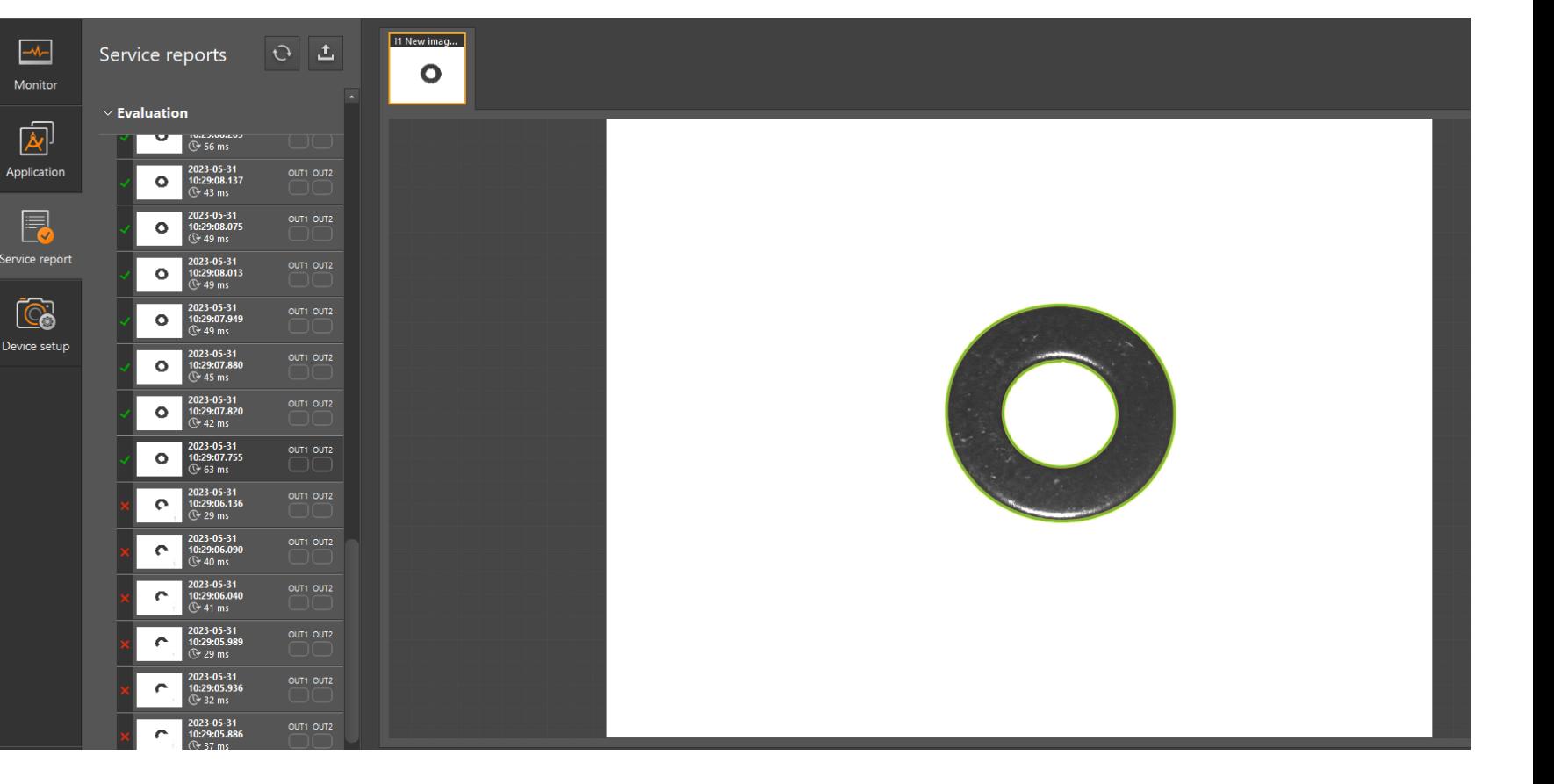

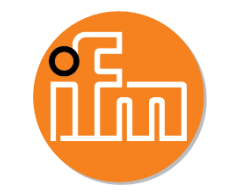

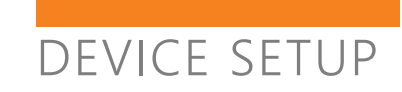

#### General

- Export/import settings
- $f/w$  updates new  $f/w$  found on ifm.com

#### **Network**

- DHCP activate automatic assignment of network settings (default)
- Change IP address
- MAC address

#### Interfaces

- Set TCP/IP for process interface (PCIC)
- Set fieldbus comms
- External illumination trigger, reserved for OUT5
- IO debouncing for trigger set up

NTP – camera time synched to network time protocol

FTP – sets connection to external server, sends current configs and images to server if certain events occur (see software manual for more info).

RTSP – set up live image feed as a video data stream

Ifm storage device – set up storage device located behind the service lid on the camera housing

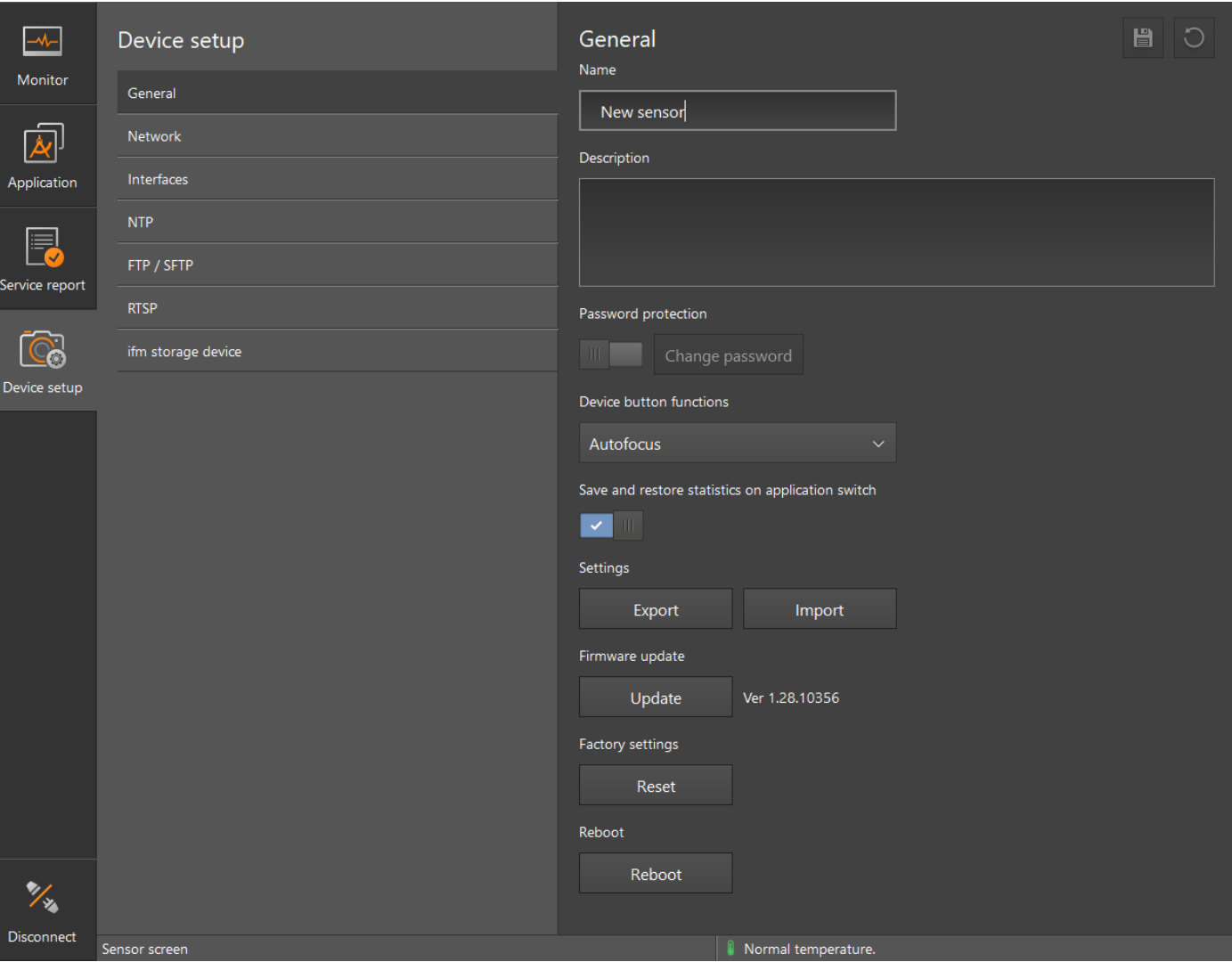

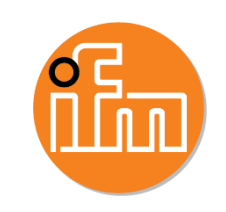